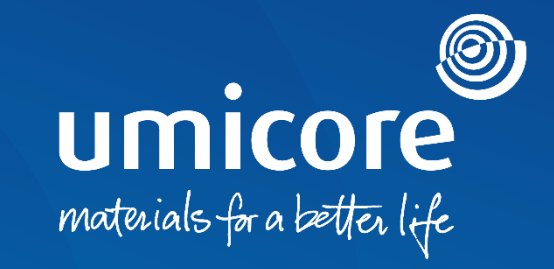

# **Lieferantenleitlinien**

Teilnahme an RFIs und RFPs auf der SAP Ariba-Plattform

#### Inhaltsverzeichnis

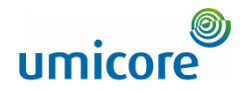

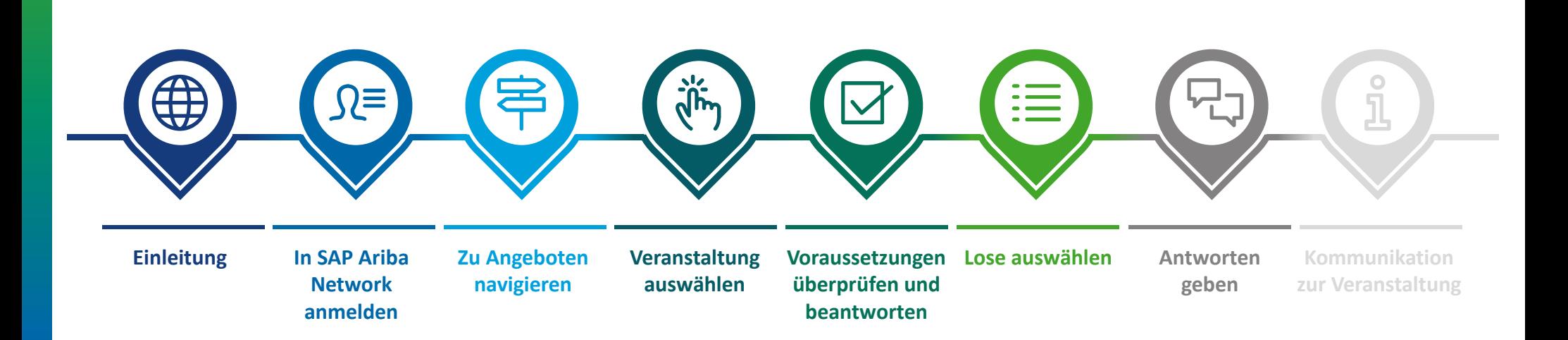

# **Einleitung**

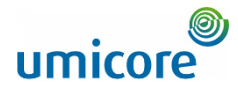

*SAP Ariba Sourcing unterstützt Buyer bei der Erstellung und Durchführung von Veranstaltungen, bei denen sie geschäftliche Informationen mit Unternehmen wie dem Ihren austauschen können. Je nach der Art der Informationen, die Buyer erfassen möchten, erstellen sie mit SAP Ariba Sourcing verschiedene Veranstaltungstypen.*

#### **Informationsanfrage (Request For information; RFI)**

Eine Informationsanfrage (RFI) geht in der Regel einer Angebotsanfrage (Request For Proposal; RFP) oder einer Auktion voraus. Umicore verwendet RFIs, um Daten oder Kommentare von Lieferanten zu sammeln, damit sie Teilnehmer für eine Folgeveranstaltung qualifizieren können.

#### **Angebotsanfrage (Request For Proposal; RFP)**

Die Angebotsanfrage (RFP) bildet einen wichtigem Schritt bei unserem Beschaffungsverfahren. In der Regel erläutert Umicore seine geschäftlichen Anforderungen und fragt, wie Sie diese erfüllen können. Umicore möchte Einzelheiten über die von Ihnen angebotenen Waren und/oder Dienstleistungen, Ihre Produktionskapazität und Ihre Preise erfahren. Anhand dieser Informationen kann Umicore dann eine Auktion einrichten, die Lose bestimmen, zu denen Sie eingeladen werden, und Ihre Höchstpreise ("Ceiling Prices") intelligent festsetzen. In der Regel haben Sie eine Woche Zeit, um auf eine RFP zu reagieren.

#### **Kostenfrei**

Die Teilnahme an einer RFI oder RFP, die von Umicore über die SAP Ariba-Plattform initiiert wird, ist für Lieferanten kostenfrei.

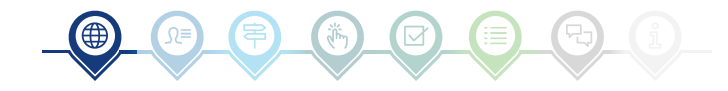

### In SAP Ariba Network anmelden

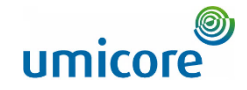

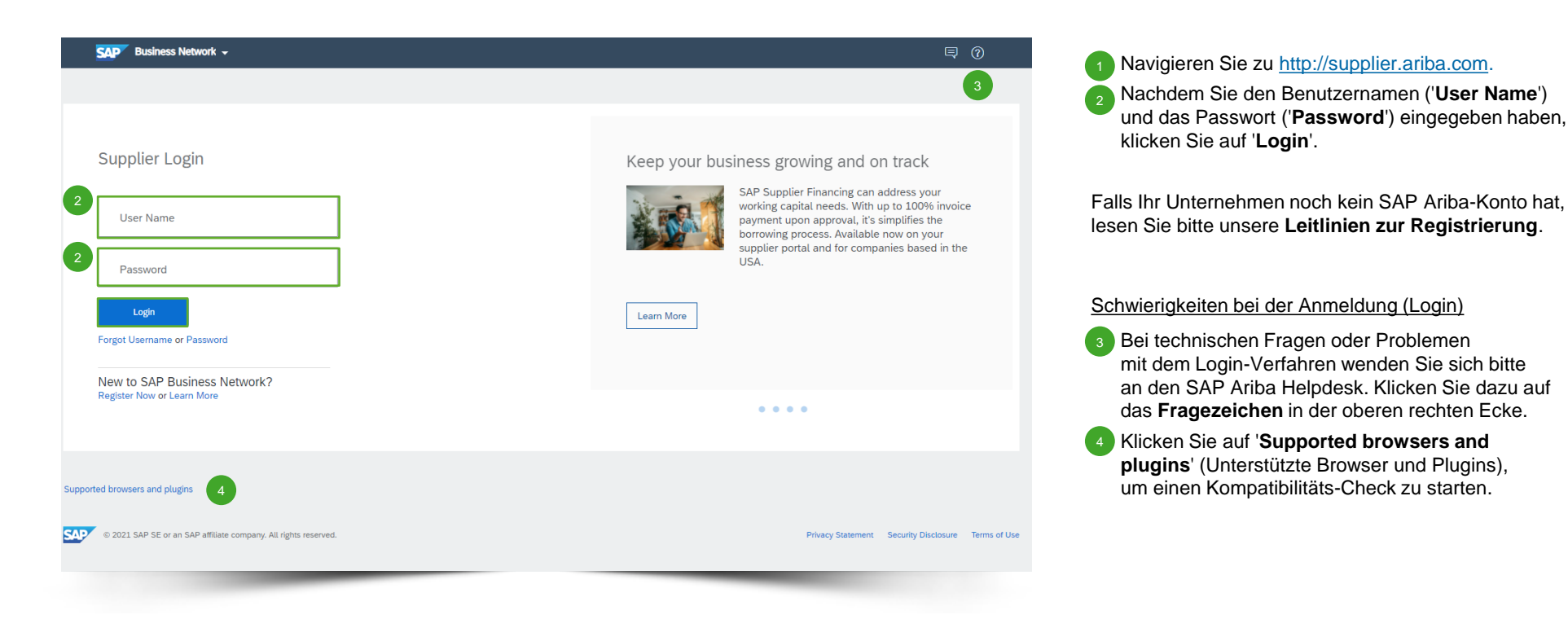

# Zu Angeboten navigieren

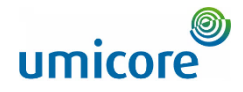

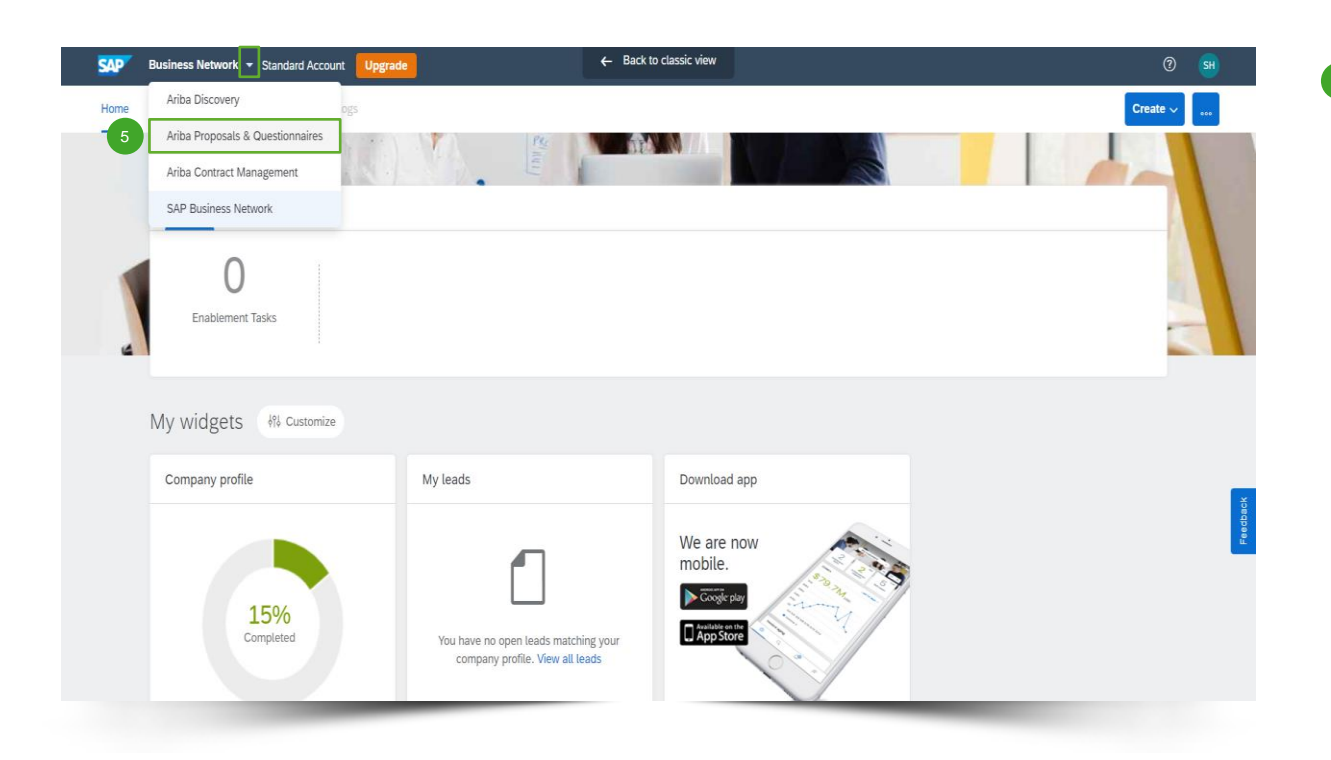

**Klicken Sie nach dem Anmelden auf das kleine** Dreieck neben 'Business Network' und wählen Sie '**Ariba Proposals And Questionnaires**' (Ariba-Angebote und Fragebögen), um zur Seite mit den Veranstaltungen zu gelangen, zu denen Ihr Unternehmen eingeladen wurde. 5

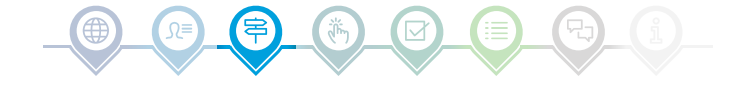

### Veranstaltung auswählen

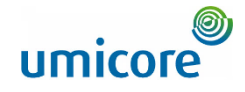

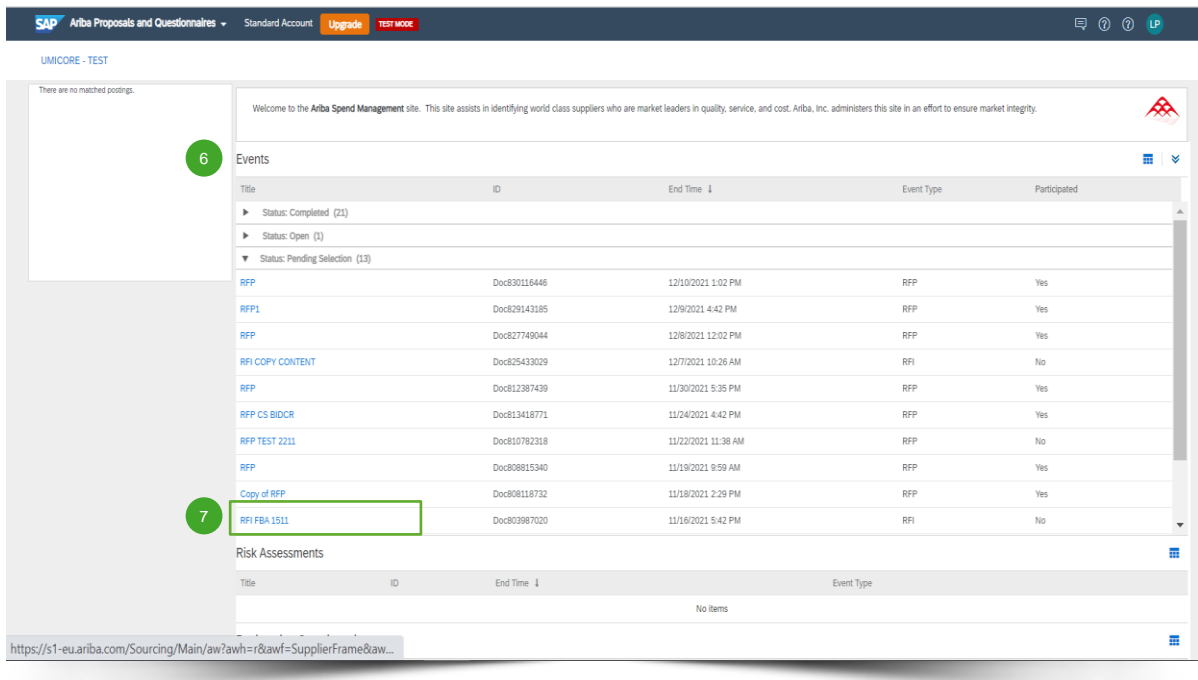

- **Der Bereich 'Events' (Veranstaltungen) enthält** alle RFIs, RFPs und e-Auktionen, die von Umicore erstellt wurden und zu denen Sie eingeladen wurden. Eine Veranstaltung kann einen der drei folgenden Status haben: 6
	- '*Completed*': die Ausschreibung (RFx) ist abgeschlossen und vergeben, geschlossen oder storniert;
	- '*Open*': die Ausschreibung (RFx) läuft noch;
	- '*Pending Selection*': Die Ausschreibungsfrist ist erreicht und die Gebote (und Angebote) der Lieferanten zur Ausschreibung (RFx) werden vor der Vergabe analysiert.
- Klicken Sie auf den **Titel der Veranstaltung**, um die entsprechende Seite aufzurufen, auf der Sie weitere Details zur jeweiligen Veranstaltung finden. 7

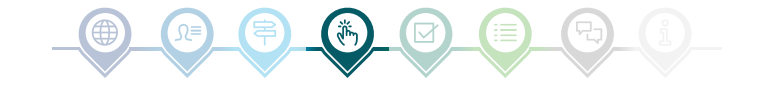

# Details zur Veranstaltung prüfen

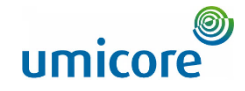

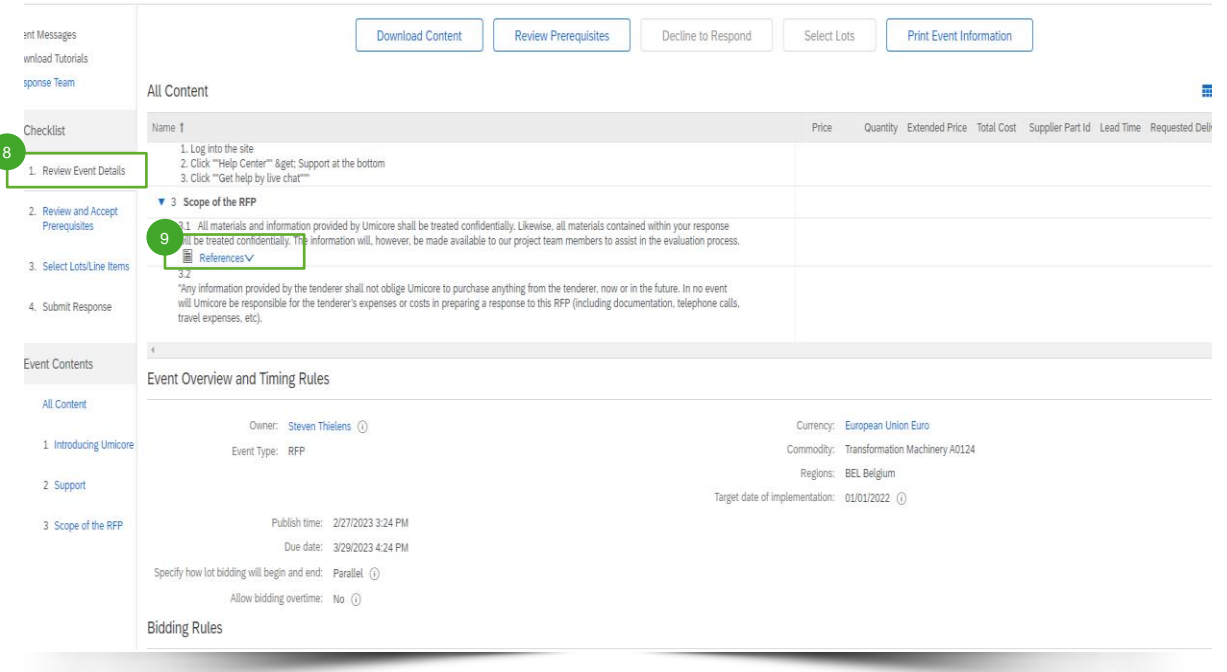

Um den Inhalt der Veranstaltung zu überprüfen, müssen Sie auf '**Review Event Details**' klicken. 8

9

In den Ereignisdetails unter 'Scope of the RFP' (Umfang der Angebotsanfrage) können Sie unter '**References**' (Referenzen) die Details der Veranstaltung überprüfen, um wichtige Anhänge, z. B. technische Spezifikationen usw., zu kontrollieren, sofern diese vorhanden sind.

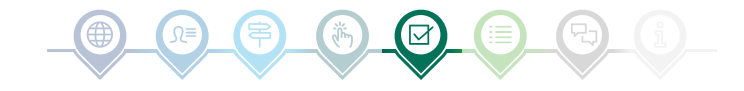

### Voraussetzungen überprüfen und beantworten

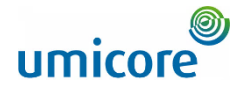

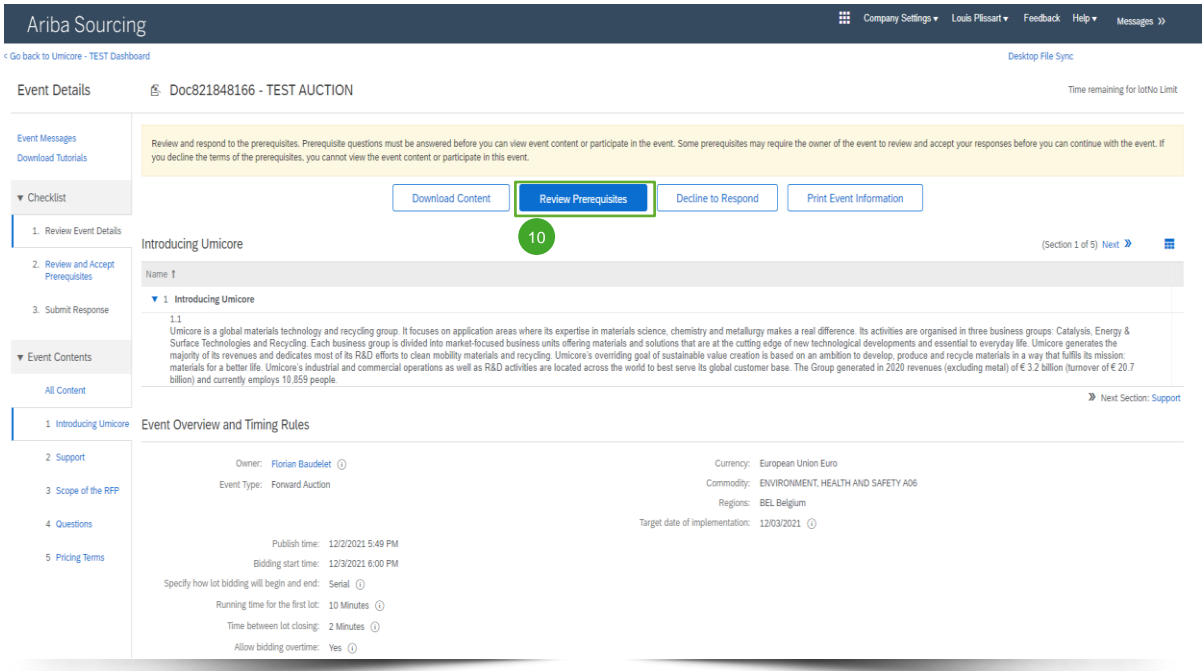

Um an einer Veranstaltung teilnehmen zu können, müssen Sie die Voraussetzungen überprüfen und akzeptieren. Klicken Sie dazu auf '**Review Prerequisites**' (Voraussetzungen überprüfen). 10

#### Zusatzangaben:

Falls Ihr Unternehmen nicht teilnehmen möchte, klicken Sie bitte auf '**Decline**' (Ablehnen), um Umicore darüber zu informieren.

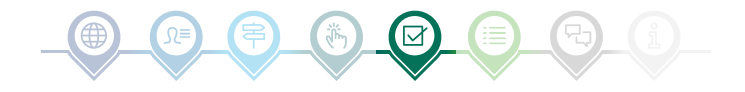

### Voraussetzungen überprüfen und beantworten

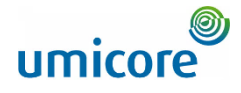

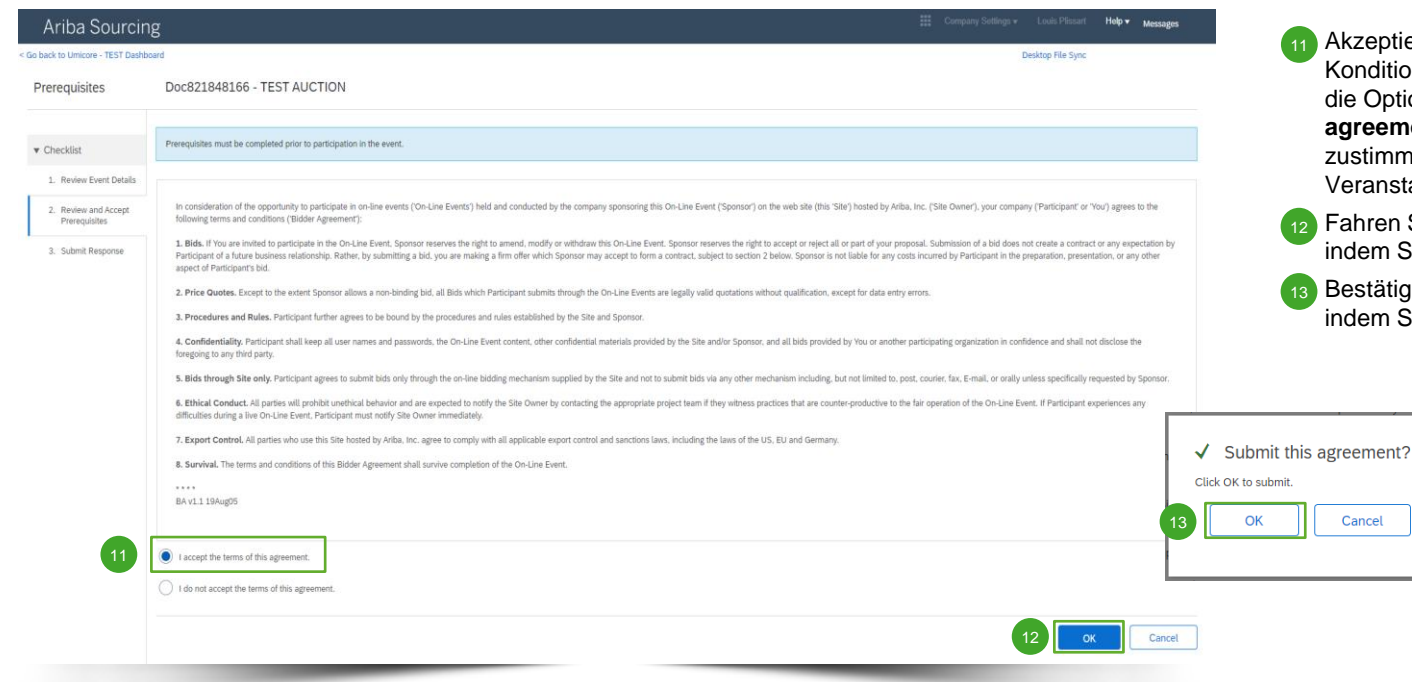

zeptieren Sie die Bedingungen und nditionen auf der Seite, indem Sie die Option '**I agree the terms of this agreement**' auswählen. Wenn Sie nicht timmen, können Sie nicht an der anstaltung teilnehmen.

en Sie auf der nächsten Seite fort, em Sie auf '**OK**' klicken.

stätigen Sie das Popup-Fenster, indem Sie erneut auf '**OK**' klicken.

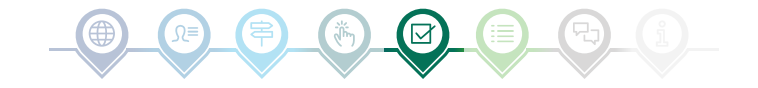

#### Lose auswählen

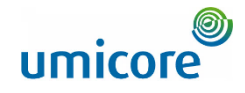

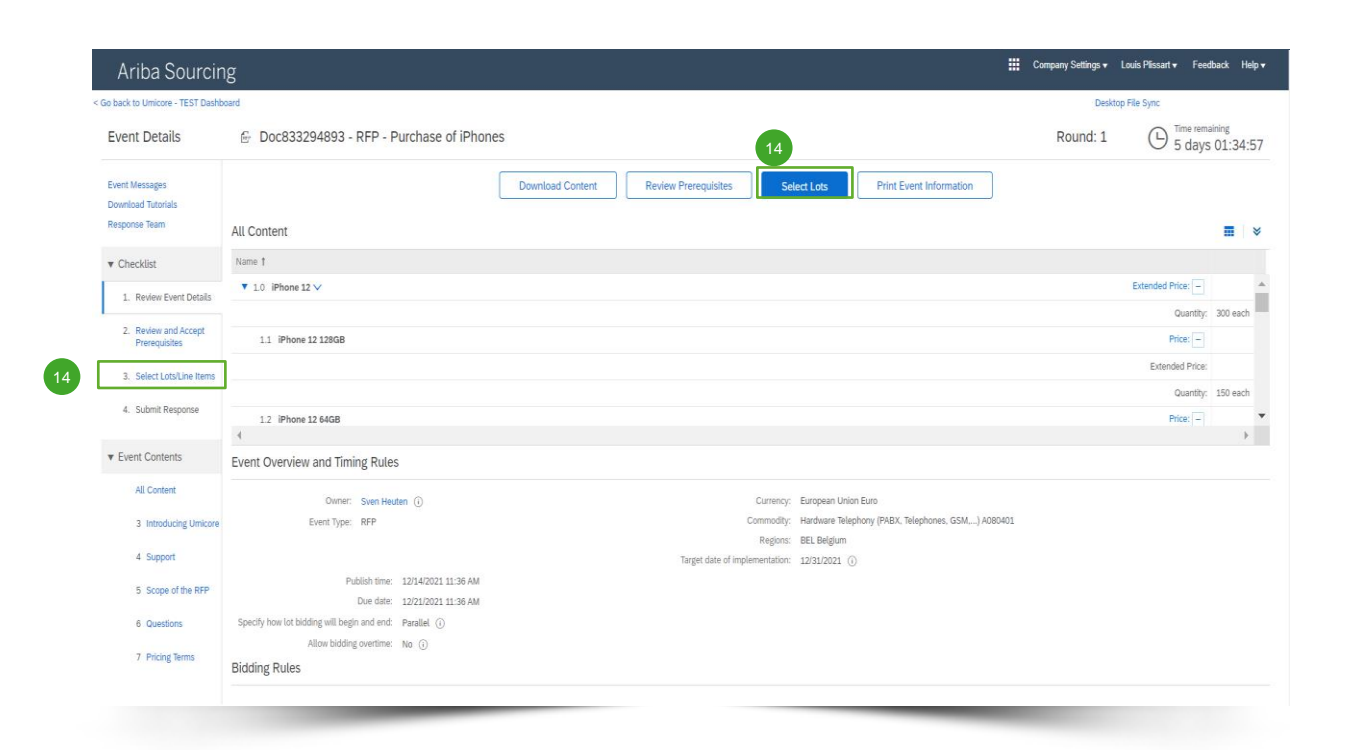

In den meisten Fällen wird die Anfrage in Lose aufgeteilt. Lose beziehen sich auf Produktartikel, für die Umicore Preisinformationen anfordert. Als Lieferant haben Sie die Möglichkeit, die Artikel/Lose auszuwählen, für die Sie ein Angebot abgeben möchten.

▪ Klicken Sie auf die blaue Schaltfläche '**Select lots**' (Lose auswählen) oben auf Ihrer Seite oder klicken Sie in der linken Navigationsleiste auf '**Select lots/line items**' (Lose/Positionen auswählen). 14

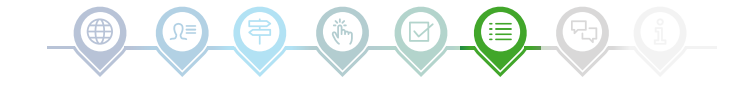

#### Lose auswählen

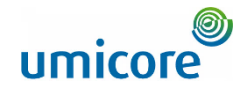

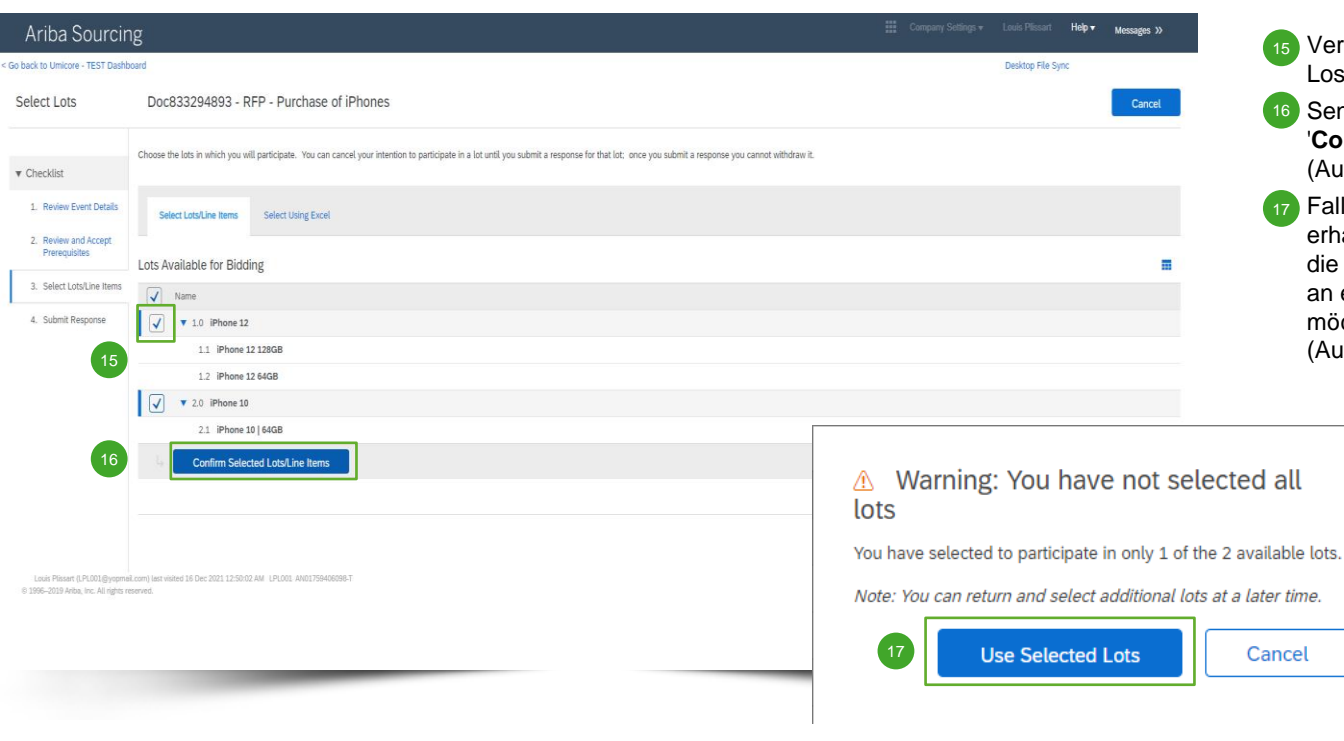

Verwenden Sie die Kontrollkästchen vor den Losen/Positionen, um diese auszuwählen.  $15$ 

Senden Sie Ihre Antwort ab, indem Sie auf '**Confirm Selected Lots/Line Items**' (Ausgewählte Lose/Positionen bestätigen) klicken.

Falls Sie nicht alle Lose ausgewählt haben, erhalten Sie eine zusätzliche Popup-Meldung, die Sie noch einmal darauf hinweist, dass Sie an einem oder mehreren Losen nicht teilnehmen möchten. Klicken Sie auf '**Use selected lots**' (Ausgewählte Lose verwenden), um fortzufahren.

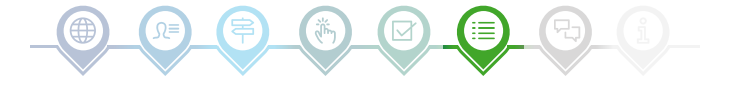

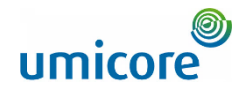

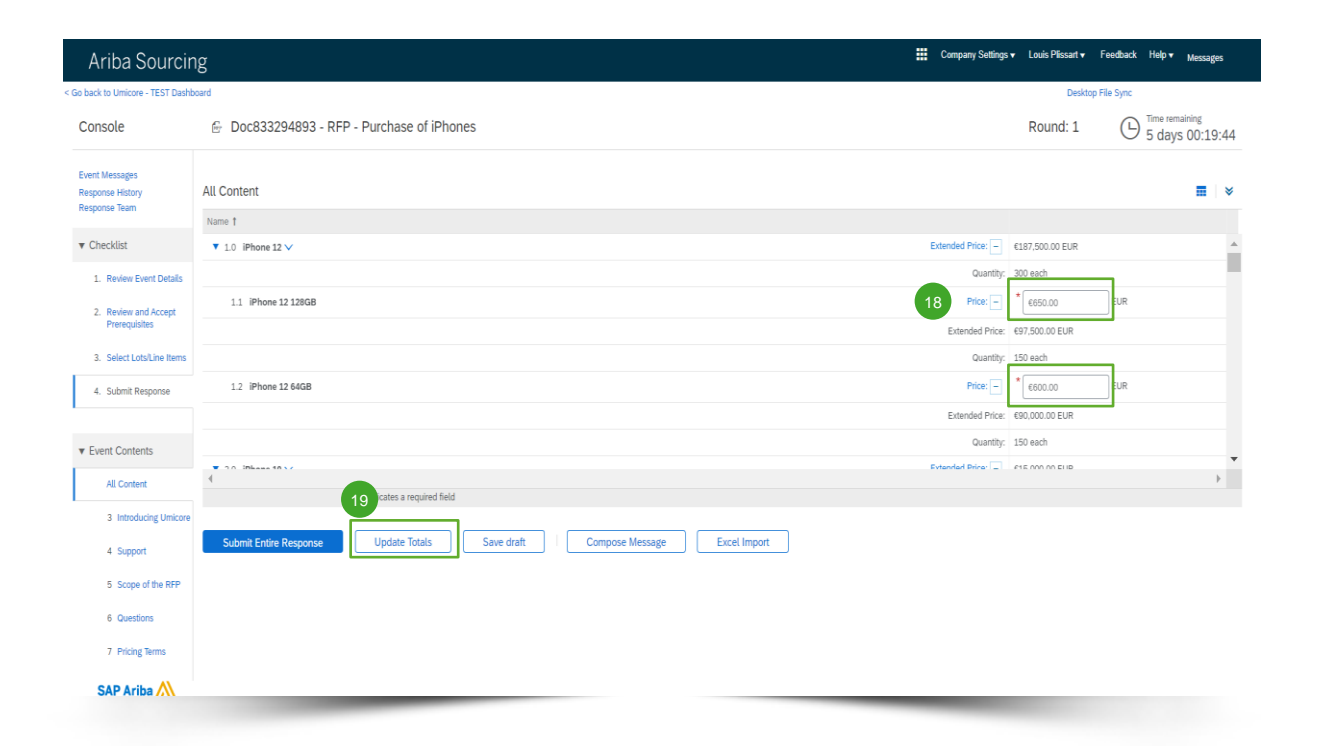

RFx-Veranstaltungen sind in der Regel in verschiedene Abschnitte unterteilt. Die Antworten der Lieferanten werden mithilfe mehrerer SAP Ariba-Funktionen zur Erfassung von Antworten gesammelt. Auf den nächsten Slides gehen wir auf die verschiedenen Eingabefunktionen ein: Preisinformationen, vordefinierte Antworten, offene Fragen und Anhänge.

Die mit einem **Sternchen \*** gekennzeichneten Fragen müssen beantwortet werden.

#### **Angabe von Preisinformationen**

- Geben Sie die Preisinformationen in die Eingabefelder ein. 18
- Verwenden Sie die Schaltfläche '**Update Totals**' (Summen aktualisieren), um sicherzustellen, dass Ihre Preise korrekt formatiert sind. Diese Funktion berechnet außerdem automatisch die Gesamtpreise für alle Artikel und Lose zusammen. 19

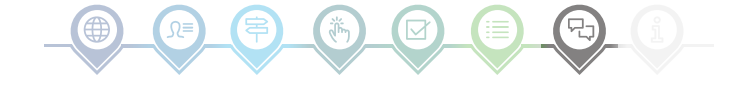

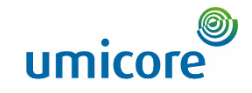

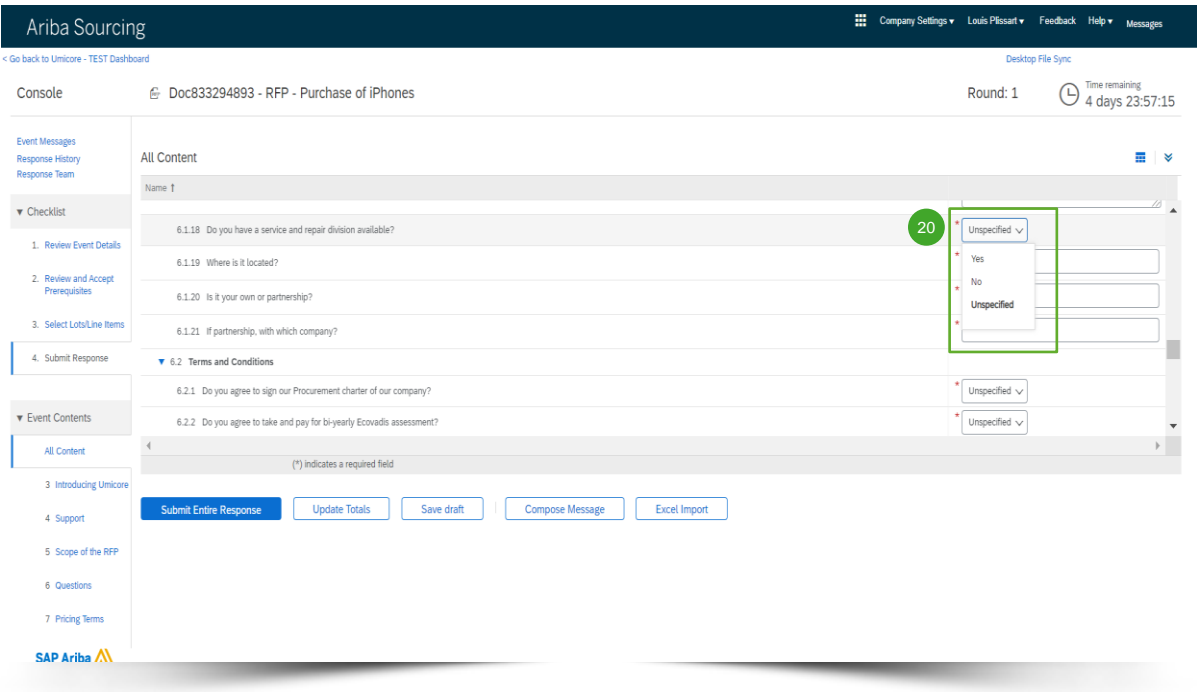

#### **Vordefinierte Antworten**

20 Vordefinierte Antworten verwenden eine Dropdown-Funktion. Sie können nur mit einer der verfügbaren Optionen aus der Dropdown-Liste antworten.

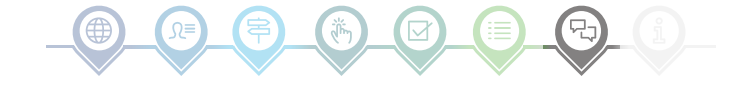

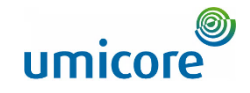

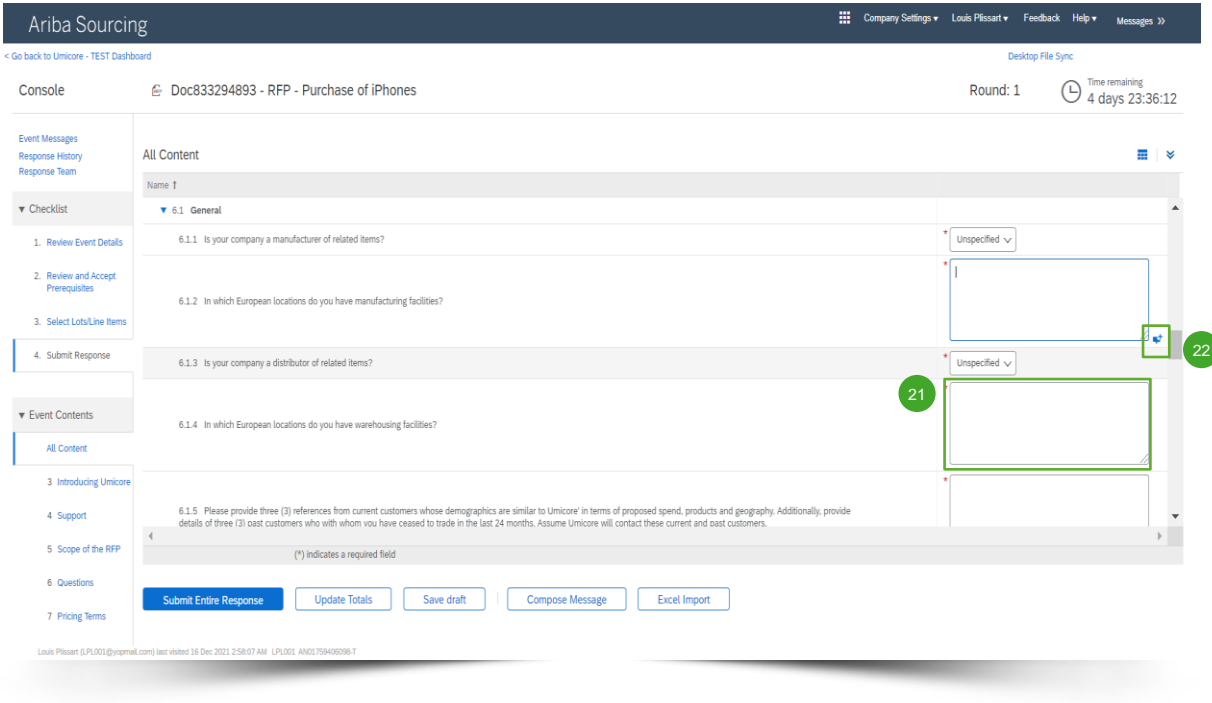

#### **Offene Fragen**

21 Offene Fragen können Sie beantworten, indem Sie Ihre Eingaben in das Freitextfeld eingeben (dies können Zahlen, Sonderzeichen usw. sein).

In manchen Situationen erlaubt Umicore Ihnen, Anhänge zu einer bestimmten offenen Frage hinzuzufügen. Wenn dies der Fall ist, wird es durch das blaue Sprechblasensymbol angezeigt. 22

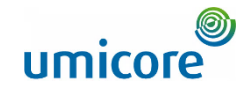

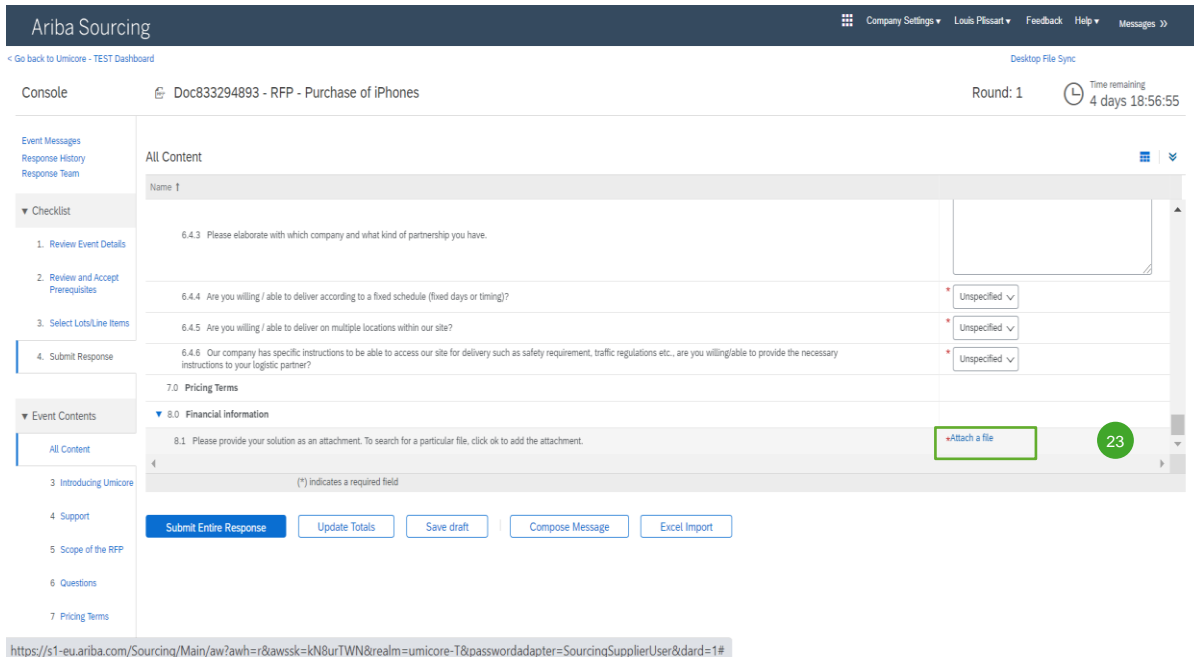

#### **Anhänge**

23 Bei einigen Fragen müssen Sie nur einen Anhang hochladen. Klicken Sie auf **Attach a file** und wählen Sie das Dokument aus, das Sie hochladen möchten. 23

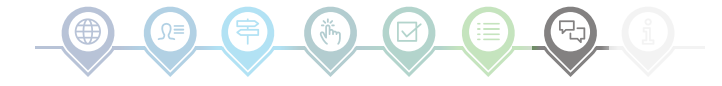

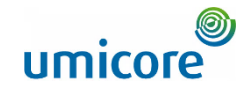

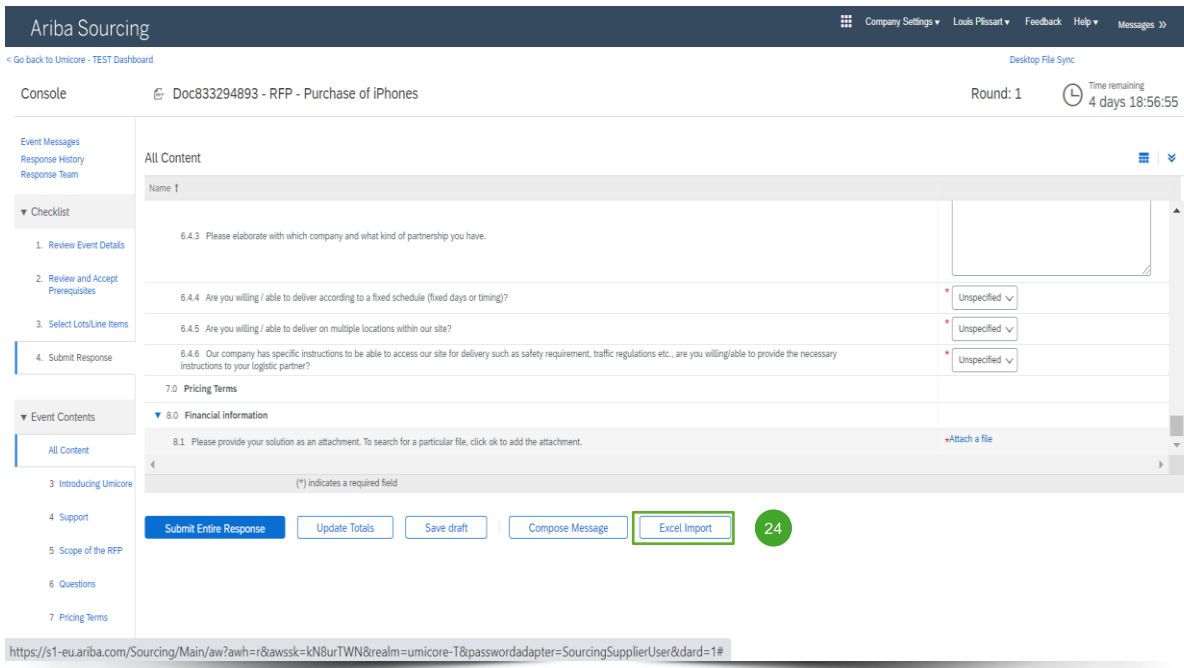

#### **Excel-Import**

24 Wenn Sie lieber mit Excel arbeiten, können Sie den Inhalt einer Ausschreibung (RFx) in eine Tabellenkalkulation herunterladen. Sie können dann Ihre Antworten in die Tabelle eingeben und den Inhalt erneut in die Ariba-Veranstaltung hochladen. Klicken Sie auf '**Excel Import**' (Excel-Import), um diese Funktion zu nutzen.

![](_page_16_Picture_1.jpeg)

![](_page_16_Picture_2.jpeg)

#### **Excel-Import**

- Klicken Sie auf 'Download Content', um Ihre Veranstaltung als Excel-Tabelle herunterzuladen und zu überprüfen. Überspringen Sie diesen Schritt, wenn Sie eine bereits heruntergeladene Datei importieren möchten. 25
- Erklären Sie Ihre Absicht, zu antworten, und geben Sie Ihre Antwort in die Excel-Tabelle ein. Speichern Sie dann die Datei auf Ihrem Computer. 26
- Suchen Sie die gespeicherte Excel-Datei auf Ihrem Computer, indem Sie auf die Schaltfläche '**Choose file**' (Datei auswählen) klicken.  $\frac{27}{27}$
- Klicken Sie auf '**Upload**' (Hochladen), um den Inhalt der Excel-Datei in Ihre Veranstaltung zu importieren. 28
- Hinweis: Die Werte in der Excel-Datei überschreiben und löschen alle Werte, die Sie in Ihrer gespeicherten Antwort eingegeben haben.
- Hinweis: Sie können keine Anhänge über eine Excel-Datei hinzufügen. Um Anhänge hinzuzufügen, kehren Sie zur vorherigen Seite zurück und klicken auf den Link, um nach einem Anhang zu suchen.

![](_page_17_Picture_1.jpeg)

![](_page_17_Picture_100.jpeg)

#### **Übermittlung Ihrer Antwort**

29 Sobald Sie Ihre Antworten eingegeben haben, klicken Sie auf '**Submit Entire Response**', um die gesamte Antwort zu übermitteln.

Beachten Sie, dass alle mit einem **Sternchen \*** gekennzeichneten Fragen beantwortet werden müssen.

- 30 Klicken Sie auf 'OK', um zu bestätigen, dass Sie Ihre Antworten übermitteln möchten.
- Sie erhalten eine grün markierte Bestätigungsmeldung, sobald die Antworten erfolgreich übermittelt worden sind. 31

![](_page_17_Picture_9.jpeg)

![](_page_18_Picture_1.jpeg)

![](_page_18_Picture_2.jpeg)

#### **Überarbeiten Ihrer Antwort**

- 32 Sie können Ihre Antwort solange ändern, bis der Status der Veranstaltung zu 'Pending Selection' (Ausstehende Auswahl) wechselt (im Hauptmenü 'Proposals & Questionnaires'). Klicken Sie auf '**Revise Response**', um Ihre Antworten zu aktualisieren.
- Bestätigen Sie Ihre Absicht zur Überarbeitung, indem Sie auf dem Pop-up-Bildschirm auf '**OK**' klicken.

![](_page_18_Picture_6.jpeg)

![](_page_19_Picture_1.jpeg)

![](_page_19_Picture_92.jpeg)

#### **Überarbeiten Ihrer Antwort**

- 34 Optional Falls Sie Ihre Änderungen rückgängig machen und zu den Antworten des letzten abgegebenen Gebots zurückkehren möchten, klicken Sie auf '**Reload Last Bid**'.
- Sobald Sie Ihre Antwort geändert haben, klicken Sie auf '**Submit Entire Response**', um Ihre Antwort abzuschicken. 35
- 36 Sie erhalten eine Benachrichtigung, dass Ihr Gebot erfolgreich erneut abgegeben wurde.

![](_page_19_Picture_8.jpeg)

### Kommunikation zur Veranstaltung

![](_page_20_Picture_1.jpeg)

![](_page_20_Picture_55.jpeg)

#### **Meldungen zu Veranstaltungen**

<sup>37</sup> Anstelle der Kommunikation per E-Mail unterstützt SAP Ariba das direkte Versenden von Nachrichten über die Plattform mittels Veranstaltungsmeldungen. Veranstaltungsmeldungen können Sie aufrufen und verfassen, indem Sie im linken Navigationsbereich auf '**Event Messages**' klicken.

![](_page_20_Picture_5.jpeg)

### Kommunikation zur Veranstaltung

![](_page_21_Picture_1.jpeg)

![](_page_21_Picture_63.jpeg)

#### **Meldungen zu Veranstaltungen**

38 Wenn Sie Fragen haben oder von Ihrem Buyer eine Klarstellung zu einer bestimmten Veranstaltung benötigen, klicken Sie bitte auf '**Compose Message**' (Meldung verfassen) und stellen Sie Ihre Frage.

Sobald der zuständige Buyer geantwortet hat, wird seine Antwort in den Veranstaltungsmeldungen angezeigt.

![](_page_21_Picture_6.jpeg)

![](_page_22_Picture_0.jpeg)

#### Für zusätzliche Informationen:

- **EXPLEMINGER SIE Sitte unseren [SAP Ariba-Lieferantenbereich](https://www.umicore.com/en/supplier-zone/sap-ariba-umicore/)**
- Wenden Sie sich an Ihren Umicore-Ansprechpartner
- **EXECTE:** Senden Sie eine E-Mail an unser [Ariba-Supportteam](mailto:ariba.supplier.support@umicore.com)

![](_page_23_Picture_0.jpeg)

# materials for a better life